# **C BRADY**

### **Unpacking Vodnik za hitri začetek**

## **Odpakiranje**

• Printer • USB Cord Prepričajte se, da so v paketu naslednji deli.<br>Tiskolajte

začetek

- Tiskalnik Kabel USB
- Franciska III.<br>Zgoščenka z vodnik za hitri • Zgoščenka z dokumentacijo
- Napajalni kabel • Komplet za čiščenje

### **I** and printer operating the printer, before operating the printer, before  $\theta$  $\blacksquare$  varnost

POMEMBNO: Preden začnete uporabljati tiskalnik, obvezno preberite pomembne **Components** priročniku, ki je na zgoščenki z dokumentacijo. varnostne informacije v uporabniškem

### $\lambda$ **Komponente**

- **A** Kolut z medijem
- **B** Držalo brisala
- **C** Vodila za medij
- **D** Valj
- **E** Tiskalni trak
- **F** Zaslon
- **G** Tipkovnica

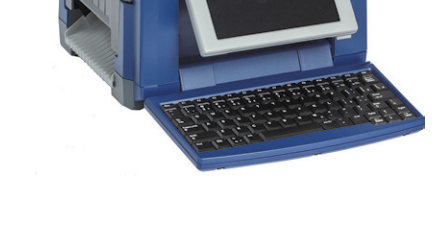

# **BradyPrinter S3100** SIGN & LABEL PRINTER

### **Quick Start Guide**

Stručný návod k obsluze (Gyors) Üzembe helyezési útmutató Stručný návod na obsluhu Vodnik za hitri začetek

# **B A C B D C F G D E F G**

### **Iamostitov in nastavito Namestitev in nastavitev**

### <u>Connect Power</u><br>Connect Power Power **Priključitev na napajanje**

- 1. Priključite napajalni kabel.
- 2. Preklopite stikalo za vklop/izklop na stranici r rekiopite<br>tiskalnika.

# **Install Media Namestitev medija**

1. Odprite vodila za medij in brisalo medijev, kot Odprite vodil<br>je prikazano.

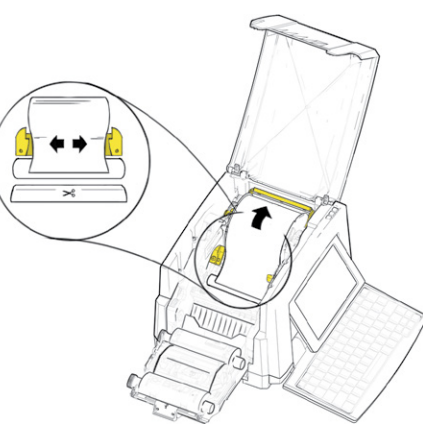

- 2. Vstavite medij in ga namestite tako, da bo njegov konec rahlo preko črnega gumijastega 3. Close the media guides and move the media valja.
- 3. Zaprite vodila za medij in premaknite brisalo medijev tako, da je v stiku z medijem.

### **Install Ribbon Namestitev traku**

1. Place ribbon cartridge with ribbon over print 1. Kaseto s tiskalnim trakom namestite preko tiskalne glave (nalepka na kaseti proti<br>... tiskalniku), nato pa jo zaskočite na njeno mesto.

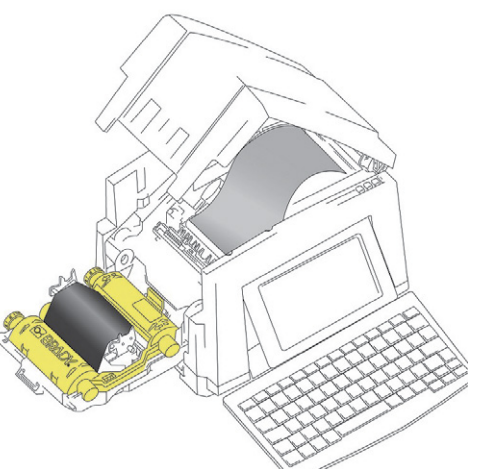

2. Zaprite in zaskočite pokrov tiskalnega traku.

# Uporaba prikazovalnika

you power on the printer. To return to the printer. To return to the Home printer. To return to the Home printer domači zaslon. Če se želite kadar koli vrniti na Ob vklopu tiskalnika se samodejno prikaže

domači zaslon, se dotaknite ikone **a 1**.

### $T$ ouch to access the following the following the following the following the following the following the following  $T$ **Menu**

Dotaknite se ikone <u>e Menia al</u>, če želite dostopati do naslednjih možnosti.

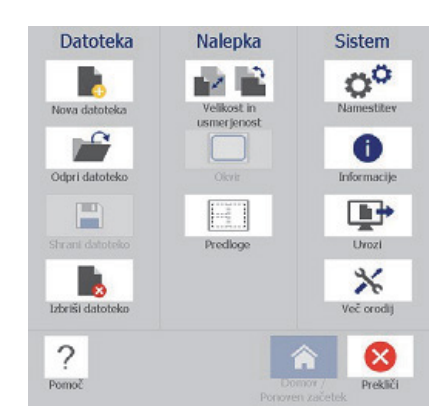

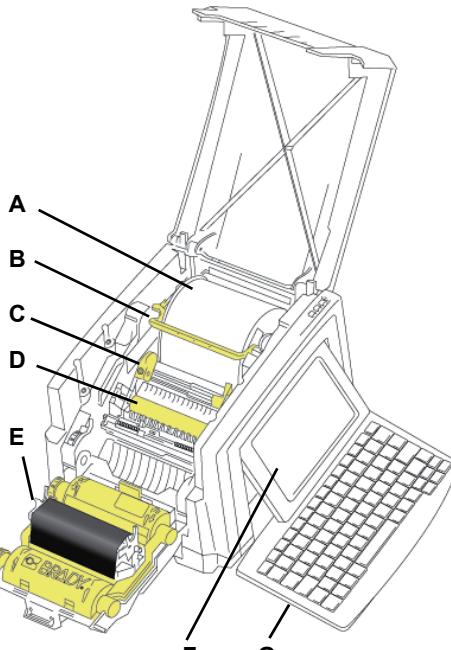

- **Datoteka:** Ustvarite novo, odprite obstoječo, shranite ali izbrišite.
- **Nalepka:** Spremenite velikost in postavitev, dodajte okvir okoli nalepke ali izberite predlogo.
- **Sistem:** Nastavite ali si oglejte informacije o tiskalniku (npr. različica programske opreme), uvozite podatke ali si priskrbite več orodij.

### **Razdelek Orodja**

Razdelek Orodja, ki je v spodnjem levem kotu, je prikazan le ko urejate nalepko.

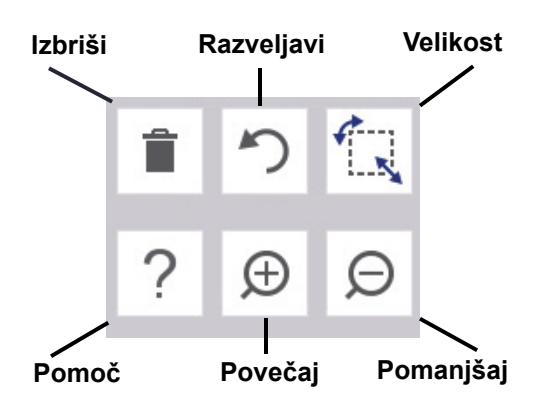

### **Nadzorna plošča**

Na nadzorni plošči ki je v spodnjem desnem kotu, so informacije, specifične za izbrani predmet ali funkcijo, ki se izvaja.

• **Z domačega zaslona:** Dotaknite se ikone za izbor vrste nalepke, ki jo želite ustvariti.

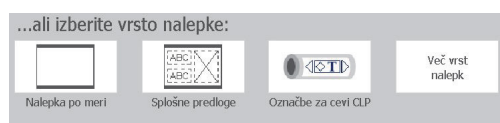

• **Dodajanje predmeta:** Za prikaz podokna Dodaj predmet se dotaknite praznega območja na nalepki. Dotaknite se predmeta v podoknu, če ga želite dodati na nalepko.

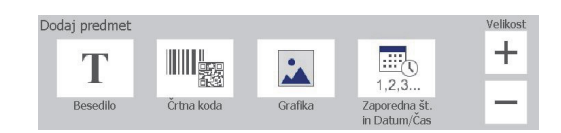

• **Ko je predmet izbran:** Prikaže možnosti za urejanje predmeta. Za izbiro dodatnih možnostih uporabite gumb Več možnosti.

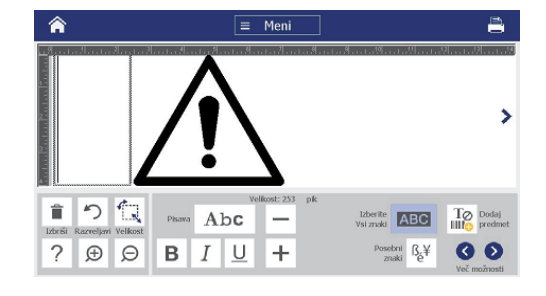

### **Delo s predmeti**

- Če želite delati s predmetom, se ga dotaknite. Nadzorna plošča bo prikazala možnosti, ki so na voljo za dotični predmet.
- Predmet premikate tako, da se ga dotaknete s prstom in ga povlečete.
- Spreminjajte velikost predmetov, tako da uporabite gumbe Velikost ali puščice za spreminjanje velikosti.
- Pritisnite **Več možnosti**, če se želite pomikati po razpoložljivih možnostih oblikovanja.

# **Ustvarjanje nalepk**

### **Nalepka z besedilom**

Na domačem zaslonu preprosto začnite tipkati. Velikost besedila je samodejno spremenjena tako, da ustreza nalepki. Za urejanje besedila uporabite razdelek Orodja in Nadzorne plošče.

### **Nalepka po meri**

1. Dotaknite se okna *Urejevalnik*.

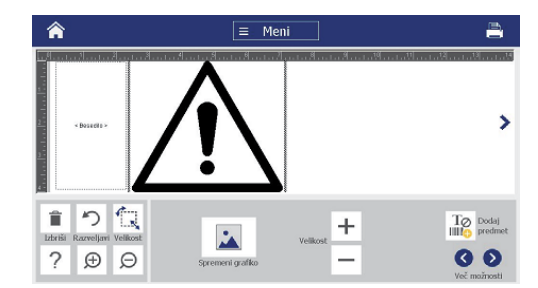

2. V podoknu Dodaj predmet se dotaknite predmeta, ki ga želite dodati na nalepko.

### **Iz predloge**

- 1. Na *domačem* zaslonu se dotaknite možnosti **Splošne predloge**.
- 2. Izberite kategorijo in predlogo.
- 3. Dotaknite se posameznega predmeta, če mu želite dodati besedilo ali grafiko.

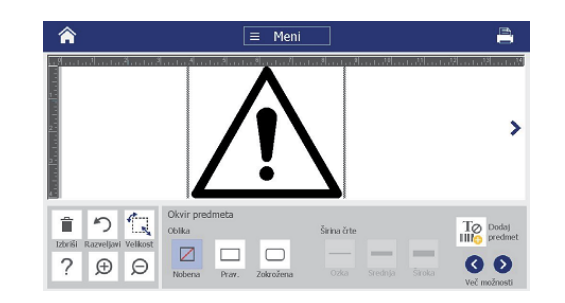

# **Tehnična podpora**

Za popravila ali tehnično pomoč poiščite regionalno pisarno za tehnično podporo družbe Brady na naslednjih spletnih mestih.

### **Tehnična podpora**

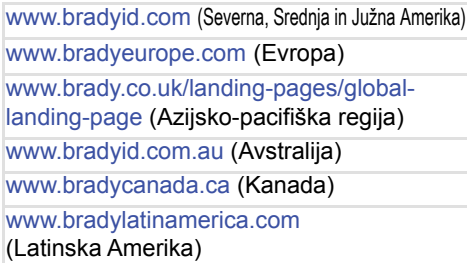

### **Registracija izdelka**

www.bradycorp.com/register www.bradyid.com.au/register (Avstralija) www.brady.com.cn/membercenter/ register\_product.aspx (Kitajska)

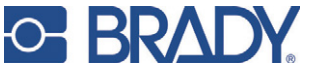

**Vse pravice pridržane. www.bradycorp.com ©2017 Brady Worldwide, Inc.**